Mac

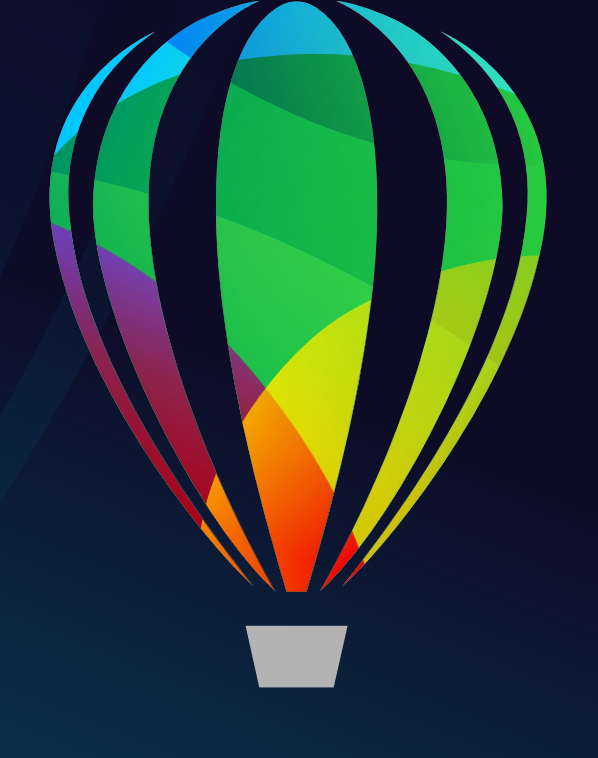

# CorelDRAW® **GRAPHICS SUITE 2021**

GUÍA DE INICIO RÁPIDO

### CorelDRAW Graphics Suite 2021

CorelDRAW® Graphics Suite 2021 ofrece aplicaciones completamente integradas — CorelDRAW® 2021, Corel PHOTO-PAINT™ 2021 y Corel® Font Manager 2021 — y filtros de conexión complementarios que abarcan todas las necesidades: desde la ilustración de vectores hasta el diseño de página, pasando por la edición de fotografías, la vectorización de mapas de bits, los gráficos web y la administración de fuentes.

### Espacio de trabajo de CorelDRAW 2021

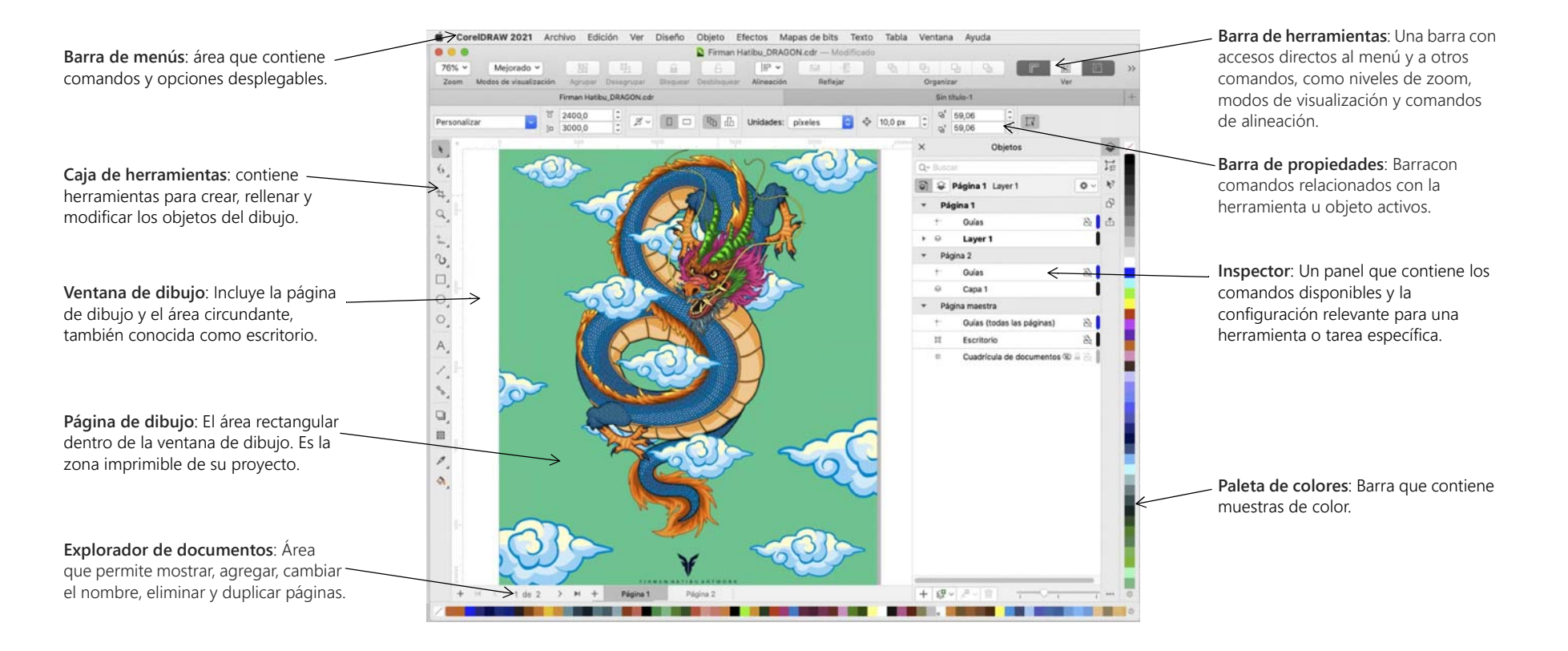

Con la pantalla de inicio puede iniciar o abrir un documento de forma rápida, acceder a vídeos de aprendizaje en línea y a otros recursos de aprendizaje, y dejarse inspirar por una galería de obras de arte originales creadas con CorelDRAW Graphics Suite. Además, los archivos de descubrimiento pueden ayudarle a empezar rápidamente en CorelDRAW y Corel PHOTO-PAINT.

### Caja de herramientas de CorelDRAW 2021

Muchas de las herramientas de la caja de herramientas de CorelDRAW están organizadas en menús laterales. Para acceder a ellas, haga clic en la pequeña flecha situada en la esquina inferior derecha de un botón. En la siguiente ilustración se muestra la caja de herramientas y los menús laterales disponibles en el espacio de trabajo para que pueda encontrar las herramientas fácilmente.

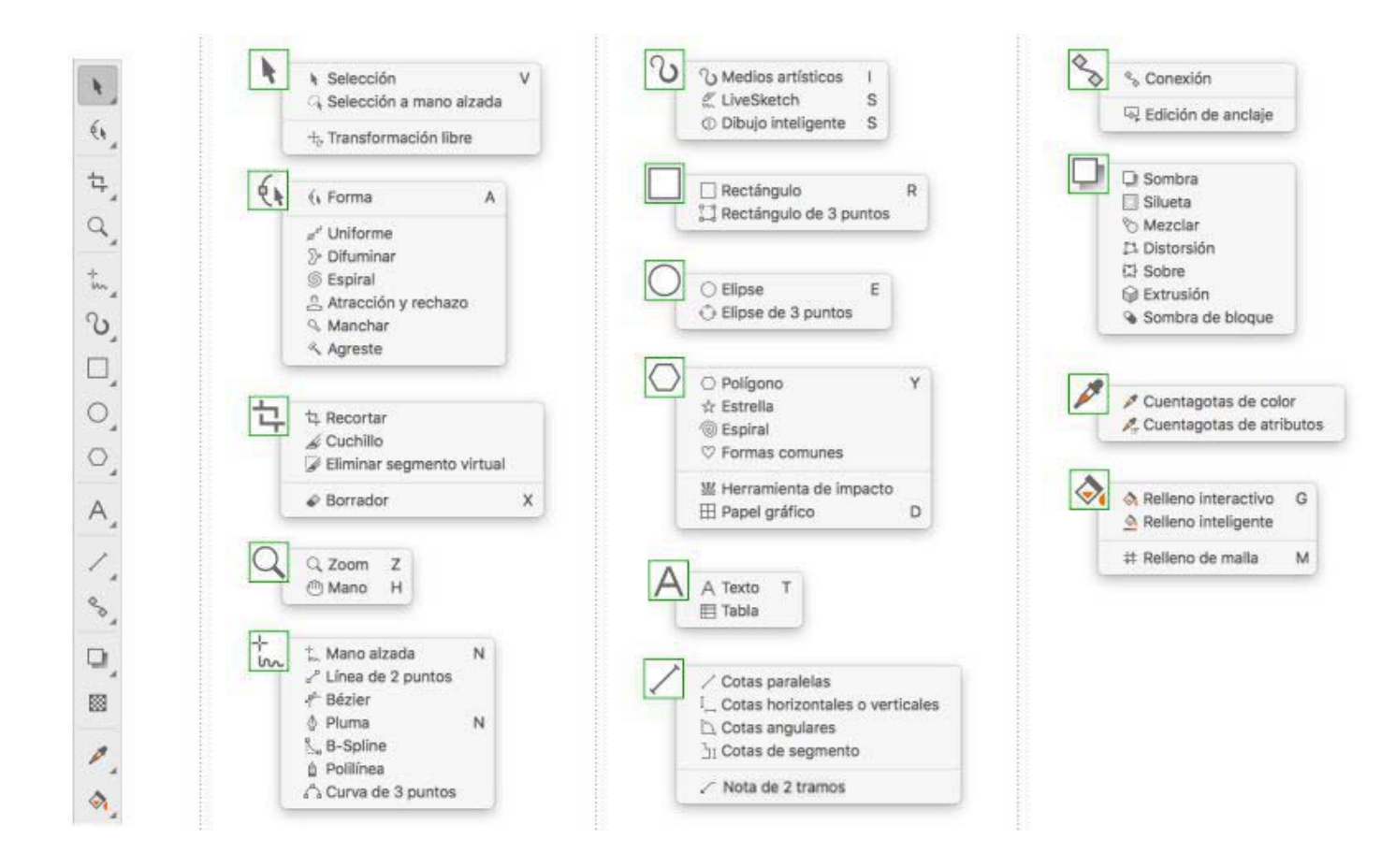

### Plantillas

Con el nuevo cuadro de diálogo Nuevo con plantilla (**Archivo Nuevo con plantilla**), puede buscar plantillas modernas para empezar a diseñar proyectos como logotipos, folletos, fuentes fijas y mucho más.

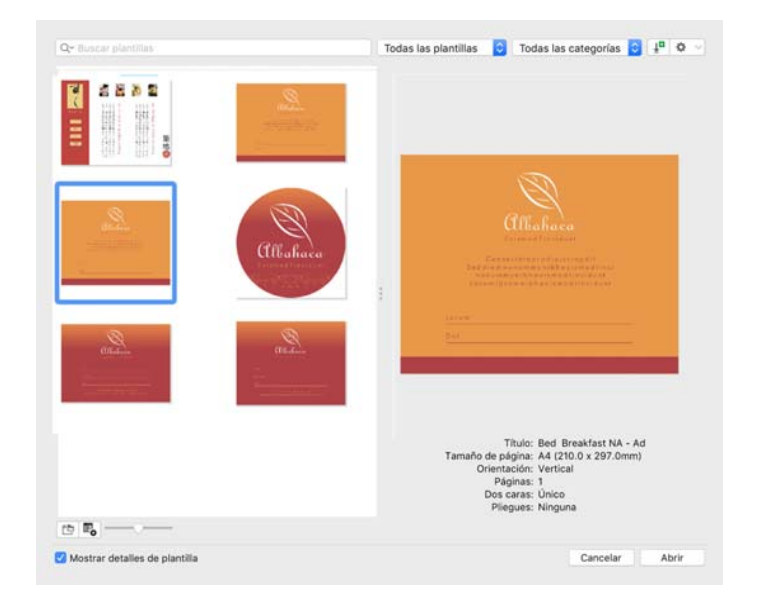

### Líneas

Las herramientas de dibujo del menú lateral **Curva** permiten dibujar líneas curvas y rectas, así como líneas que contienen tanto segmentos curvos como rectos. Los segmentos de la línea están conectados por nodos, que se representan por medio de pequeños cuadrados.

Las herramientas Mano alzada  $\frac{1}{2}$  y Polilínea  $\hat{\theta}$  permiten dibujar líneas a mano alzada como si estuviera haciendo esbozos en un cuaderno.

Las herramientas Bézier  $\overline{\psi}$  y Pluma  $\hat{\phi}$  permiten dibujar líneas segmento a segmento, colocando cada nodo con precisión y controlando la forma de cada segmento curvo. La herramienta **B-Spline** supermite crear curvas uniformes con menos nodos que las dibujadas por medio de trayectos a mano alzada.

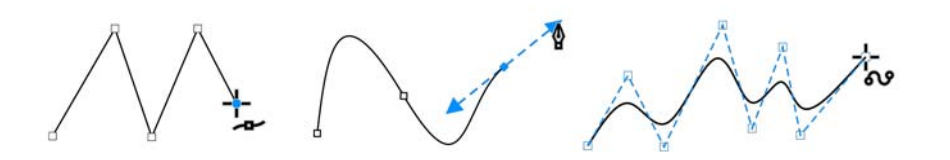

La herramienta **LiveSketch™** ≪ combina la sencillez y la velocidad de la realización de esbozos a mano alzada con el ajuste inteligente de trazos y el dibujo vectorial. A medida que dibuja el esbozo, CorelDRAW analiza los trazos, los ajusta y los convierte en curvas Bézier.

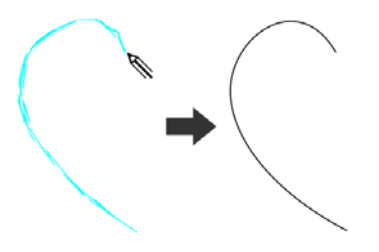

### Formas

CorelDRAW ofrece una amplia gama de herramientas para dibujar formas.

#### Rectángulos

Si realiza un movimiento de arrastre en diagonal mediante la herramienta **Rectángulo** □, puede dibujar un rectángulo o un cuadrado (cuando mantiene presionada la tecla **Comando**). La herramienta **Rectángulo de 3 puntos** le permite dibujar rectángulos sesgados rápidamente.

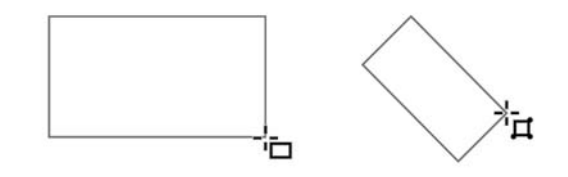

#### Elipses

Puede dibujar una elipse si realiza un movimiento de arrastre en diagonal mediante la herramienta **Elipse** . Mantenga presionada la tecla**Comando** para restringir la forma a un círculo. La herramienta **Elipse de 3 puntos** permite dibujar elipses sesgadas rápidamente.

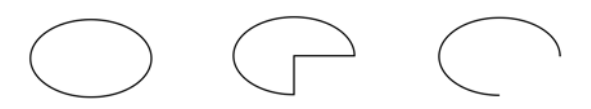

Para dibujar un arco o un sector circular, haga clic en los botones Arco  $\bigcirc$  o **Sector circular**  $\bigcirc$  de la barra de propiedades y, a continuación, realice un movimiento de arrastre.

#### Formas complejas

Puede utilizar las herramientas del menú lateral **Objeto** para dibujar polígonos, cuadrículas, espirales y dos tipos de estrellas: perfectas y complejas. Utilice la barra de propiedades para cambiar el número de lados de los polígonos, de puntas de las estrellas, de columnas de las cuadrículas o de revoluciones de las espirales.

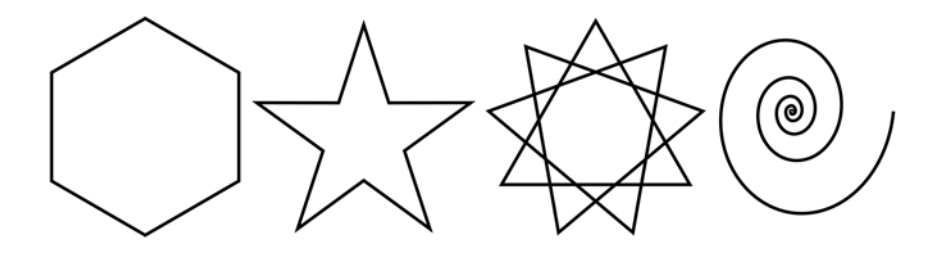

#### Formas predefinidas

Con la herramienta **Formas comunes** del menú lateral **Objeto**, también puede dibujar formas básicas, flechas, así como formas de diagramas de flujo, de orla y de notas. Seleccione una forma preestablecida en la barra de propiedades y arrastre el tirador con forma de diamante (glifo) con el fin de modificar la apariencia de ciertas formas.

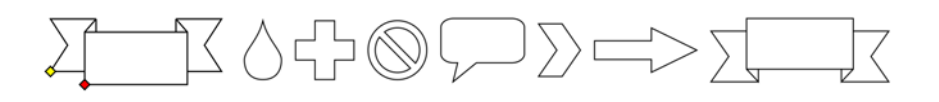

### Dibujo simétrico

CorelDRAW le permite crear diseños y objetos simétricos en tiempo real. Puede incluir objetos vectoriales y de mapa de bits en sus diseños simétricos.

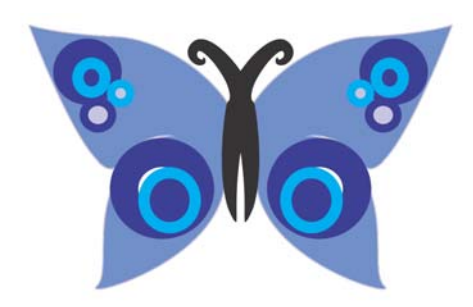

Para crear un diseño simétrico, seleccione o dibuje una curva o una forma, haga clic en **Objecto Simetría Crear nueva simetría**. Añada más objetos y edítelos según sea necesario. Para añadir más líneas de simetría, escriba un número en el cuadro **Reflejar líneas** de la barra de herramientas flotante. Haga clic en **Objeto Simetría Fin de edición de simetría**.

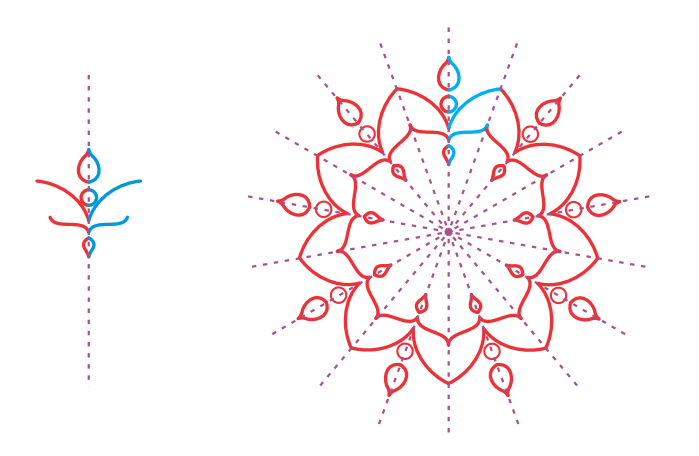

### Dibujo paralelo

CorelDRAW le permite dibujar simultáneamente varias curvas paralelas mientras controla la distancia entre ellas. También puede añadir líneas paralelas a una línea existente.

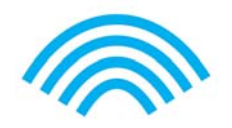

Para dibujar líneas paralelas, haga clic en una herramienta curva y, a continuación, haga clic en el botón **Dibujo paralelo** en la barra de propiedades. En la barra de herramientas **Dibujo paralelo**, haga clic en el botón **Líneas paralelas** y dibuje en la ventana de dibujo.

### Dibujo de perspectiva

Mediante el uso del dibujo en perspectiva, puede dibujar bocetos, patrones y diseños complejos creando la ilusión de distancia y profundidad. Cuando dibuja en perspectiva, CorelDRAW crea automáticamente un campo de perspectiva y le permite agregar líneas y formas que se alinean con las líneas de perspectiva. El resultado es un grupo de perspectiva que comprende el campo de perspectiva y los objetos que ha añadido.

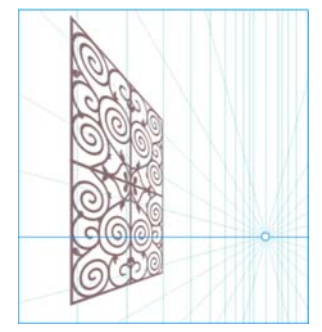

Para dibujar en perspectiva, asegúrese de que no hay objetos seleccionados haciendo clic en un espacio vacío en la ventana de dibujo con la herramienta **Selección**. Haga clic en **Objeto Perspectiva Dibujar en perspectiva**, y seleccione un tipo de perspectiva en el cuadro de lista **Tipo** de la barra de herramientas flotante. Arrastre el ratón en la ventana de dibujo para establecer el campo de perspectiva. Para elegir el plano que desea dibujar, haga clic en uno de los siguientes botones: **Ortogonal** , **Parte superior** , **Izquierda**  (**Lateral** para perspectiva de un punto) o **Derecha** . Haga clic en una línea o una herramienta de forma y dibuje uno o más objetos. Haga clic en **Finalizar** en la barra de herramientas flotante.

Para añadir un objeto existente al grupo de perspectiva, haga clic con el botón secundario en el objeto, haga clic **en Mover a plano** y elija un plano.

### **Texto**

Existen dos tipos de texto que puede añadir a dibujos: de párrafo (1) y artístico (2). También puede importar texto existente de un archivo externo o copiarlo desde el Portapapeles.

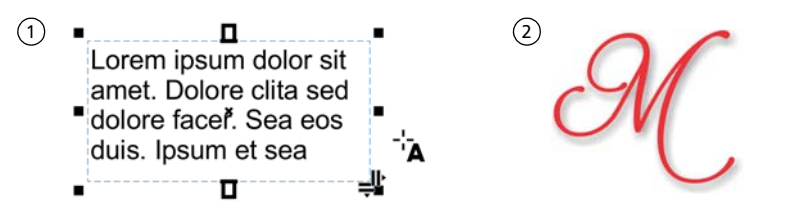

Es posible utilizar el texto de párrafo para cuerpos de texto de gran extensión que presenten más requisitos de formato. Antes de añadir texto de párrafo,

debe arrastrar con la herramienta **Texto** A para crear un marco de texto.

Para insertar texto de marcador de posición, haga clic en el marco de texto vacío con la herramienta de **Texto** y haga clic en **Texto Marco de texto de párrafo Insertar texto de marcador**. El texto de marcador facilita la evaluación del aspecto del documento antes de finalizar su contenido.

Puede utilizar el texto artístico para líneas cortas de texto a las que puede aplicar una amplia gama de efectos, como sombras o siluetas. También puede añadir texto artístico a lo largo de un trayecto abierto o cerrado.

#### Adaptar texto a un trayecto

Para ajustar texto a un trayecto, seleccione el texto y haga clic en **Texto Adaptar texto a trayecto**. Mueva el cursor sobre un trayecto y utilice la previsualización dinámica para colocar el texto. Haga clic para ligar el texto a un trayecto.

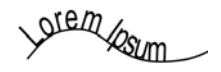

- Para escribir el texto en un trayecto, también puede hacer clic en
- la herramienta **Texto** A y coloque el cursor sobre un trayecto. Cuando el cursor cambie al puntero Adaptar trayecto, haga clic para añadir texto.

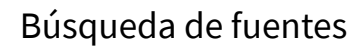

Con el cuadro **Lista de fuentes** de CorelDRAW y Corel PHOTO-PAINT, puede ver, filtrar y buscar fuentes fácilmente. Es posible filtrar las fuentes según su grosor, anchura, guiones compatibles y otras características; usar palabras clave para buscar fuentes y descargar paquetes de fuentes con facilidad.

#### Funciones OpenType y fuentes variables

Las funciones OpenType permiten seleccionar apariencias alternativas para caracteres (glifos) individuales, siempre que la fuente y los caracteres seleccionados admitan estas características. Entre las funciones OpenType se incluyen fracciones, ligaduras, ordinales, ornamentos, versalitas, florituras, etc. Las fuentes

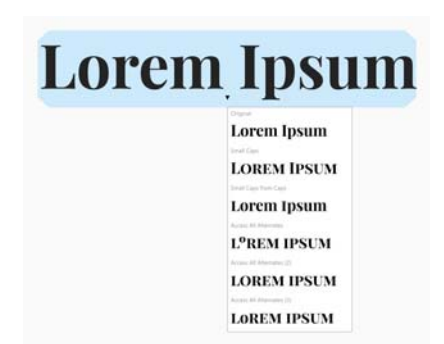

OpenType se basan en Unicode, por lo que resultan idóneas para trabajos de diseño en varias plataformas y en diversos idiomas. Asimismo, CorelDRAW sugerirá las funciones OpenType adecuadas que pueda aplicar a su texto.

Aproveche la flexibilidad de las fuentes variables OpenType, que permiten ajustar de forma interactiva el aspecto de una fuente. Puede cambiar una fuente variable a lo largo de uno o más ejes de variación como el ancho, el peso y la inclinación; o a lo largo de ejes personalizados especificados por el diseñador de la fuente.

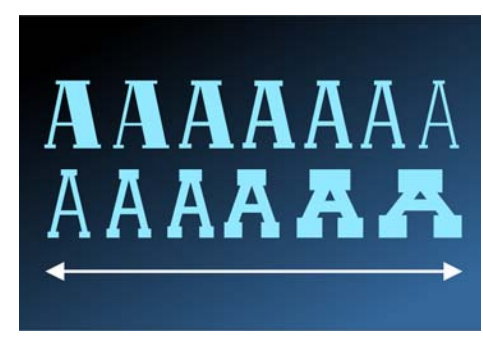

- Para ajustar las propiedades de la fuente variable, seleccione el texto que
- utiliza la fuente variable con la herramienta **Texto** . Haga clic en el botón Fuentes variables AA en la barra de propiedades y ajuste las propiedades de fuente disponibles.

#### InspectorGlifos

La el inspector **Glifos** (**Texto Glifos**) presenta todos los caracteres, símbolos y glifos asociados con la fuente seleccionada, lo que facilita la búsqueda e inserción de caracteres en sus documentos.

### Diseño de página

La barra de propiedades Página permite ajustar la configuración de página, como el tamaño, la cota, la orientación, las unidades de medida, la distancia de desplazamiento y la distancia de duplicado.

Para acceder a la barra de propiedades Página, haga clic en la herramienta **Selección** y, a continuación, en un espacio vacío de la ventana de dibujo.

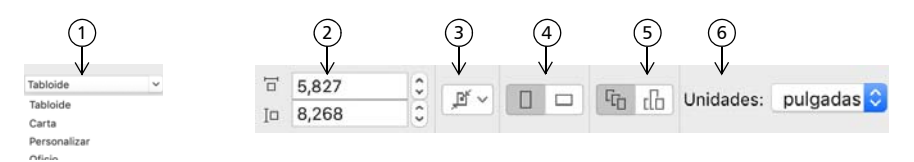

 Elija un tamaño de página preestablecido del cuadro de lista **Tamaño de página** 1 de la barra de propiedades.

 Especifique una anchura y altura personalizadas para la página en los cuadros 2 **Dimensiones de página**.

 Haga clic en el botón **Autoajustar página** para cambiar el tamaño de la página 3 según los límites del contenido de las capas locales.

Defina la orientación de la página como **Vertical** u **Horizontal**. 4

 Haga clic en el botón **Página actual** para que el tamaño de página solo se aplique 5 a la actual.

Elija una unidad de medida en el cuadro de lista **Unidades**. 6

#### Cómo trabajar con páginas

Puede ver una o varias páginas a la vez. En la vista de varias páginas, puede ver todas las páginas del documento a la vez sin tener que hacer clic constantemente entre las pestañas.

Para cambiar a la vista de varias páginas, haga clic en **Ver Vista de varias páginas**.

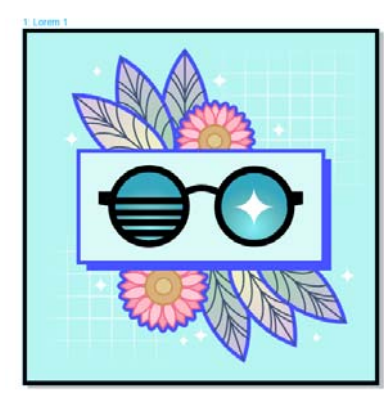

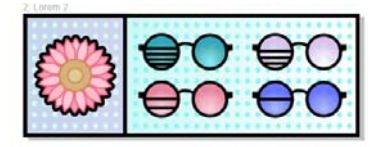

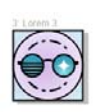

El Inspector **Páginas** (**Ventana Inspectores Páginas**) le permite ver las páginas en el orden del documento o en formato libre. Al diseñar y revisar pruebas de materiales impresos, como folletos, libros y revistas, donde las páginas tienen una secuencia fija, puede elegir organizar páginas en una columna, fila o cuadrícula. El modo personalizado, que permite un diseño libre y no secuencial, resulta indicado para trabajar con documentos en los que los distintos elementos de un proyecto se colocan en páginas aparte.

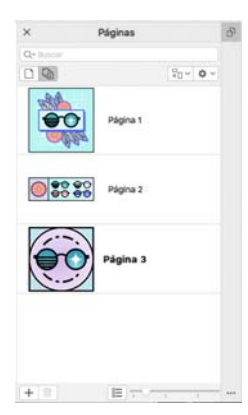

Para organizar varias páginas, haga clic en el botón **Multipage View** en el Inspector **Páginas** y, a continuación, haga clic en el botón de **ajustes de vista de varias páginas.** Haga clic en el botón Cuadrícula **PR**, Vertical **E** u

**Horizontal** para mostrar las páginas en el orden del documento. Haga clic en el botón **Personalizar** <sup>p</sup><sub>n</sub> para mostrar las páginas en modo de formato libre.

Para desplazarse a una página de la ventana de dibujo, haga clic en el Inspector **Páginas**, o bien haga clic en la pestaña de la página correspondiente

en la parte inferior de la ventana de la aplicación.

Para insertar, duplicar, cambiar el nombre o eliminar una página, haga clic con el botón secundario en el Inspector **Páginas** y, a continuación, haga clic en el comando correspondiente.

Para insertar números de página, haga clic en **Diseño Configuración de número de página** y seleccione la configuración que desee.

#### Herramientas de diseño de página

Es posible visualizar reglas, cuadrículas y líneas guía con el propósito de facilitar la organización y la ubicación de los objetos.

Para ver u ocultar cuadrículas, líneas guía y reglas, haga clic en el menú Ver y<br>seleccione los elementos que desse y lí seleccione los elementos que desee visualizar.

#### Capas

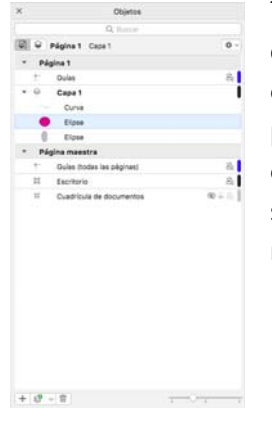

Todo el contenido se coloca en capas. El contenido que se aplica a una página específica se coloca en una capa local. El contenido que se aplica a todas las páginas en un documento se puede colocar en una capa global llamada capa maestra. Las capas maestras se almacenan en una página virtual llamada Página maestra.

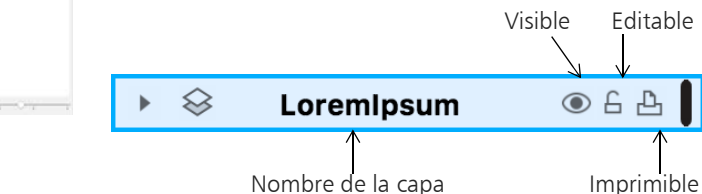

#### Capas maestras

Puesto que dispone de una amplia variedad de capas maestras pares, impares y de todas las páginas, la creación de diseños para páginas específicas en documentos de varias páginas, como folletos informativos con una extensión de 16 o 32, resulta sencilla.

Por ejemplo, es posible que desee que aparezca un diseño de encabezado o pie de página distinto en las páginas pares e impares.

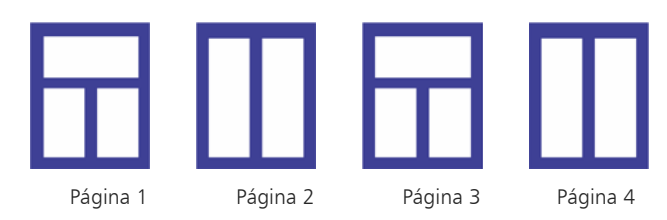

#### Escala de dibujo

Puede elegir una escala de dibujo preestablecida o personalizada para relacionar las distancias del dibujo con las distancias reales. Por ejemplo, puede especificar que 1 pulgada en el dibujo corresponde a 1 metro real.

Para configurar la escala de dibujo, haga doble clic en una regla para mostrar el cuadro de diálogo **Preferencias**. Haga clic en **Editar escala** y seleccione una escala de dibujo preestablecida o personalizada. Si no se muestran las reglas, haga clic en **Ver Reglas**.

#### Cuadrícula y cuadrícula de línea base

La cuadrícula se compone de una serie de líneas discontinuas o puntos que se cruzan; se utiliza para alinear y situar con precisión objetos en la ventana de dibujo. La cuadrícula de línea base se compone de líneas que siguen el patrón de una hoja con rayas, lo que contribuye a alinear las líneas de base de texto.

Para configurar la cuadrícula y la cuadrícula de línea base, haga clic en **Diseño Diseño de página** y seleccione **Cuadrícula** en el panel izquierdo del cuadro de diálogo.

#### Líneas guía

Las líneas guía son líneas que pueden situarse en cualquier punto de la ventana de dibujo para facilitar la colocación de objetos. Puede seleccionar, mover, girar, bloquear o eliminar una línea guía; además, es posible cambiar su color o su patrón de línea discontinua.

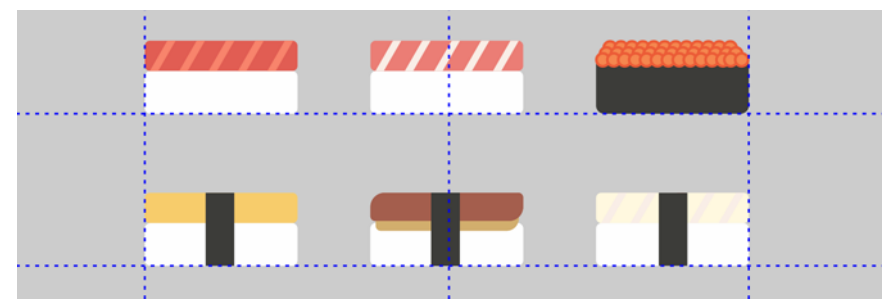

Para añadir una línea guía, arrastre desde la regla horizontal o vertical a la ventana de dibujo, o bien haga clic en **Diseño Diseño de página** y seleccione **Líneas guía** en el panel izquierdo del cuadro de diálogo.

#### Encaje

Cuando mueve o dibuja objetos, puede encajarlos en otros, en elementos de página (como el centro de la página), en la cuadrícula de documentos, en la cuadrícula de píxeles, en la cuadrícula de línea base o en las líneas guía. Cuando se acerca un objeto a un punto de encaje, se liga a él.

Para activar o desactivar la función de encaje, haga clic en **Encajar en**, que se encuentra en la barra de herramientas estándar, y active o desactive el encaje para los elementos de página que desee.

Para desactivar todas las opciones de encaje de forma temporal, haga clic en **Ver ▶ Desencajar**. Para restaurar las opciones de encaje seleccionadas, haga clic de nuevo en **Ver Desencajar**.

#### Guías de alineación

Las guías de alineación contribuyen a colocar los objetos con mayor velocidad. Estas líneas guía temporales aparecen cuando crea, cambia de tamaño o mueve objetos con respecto al centro o a los bordes de otros cercanos.

Para mostrar las guías de alineación, haga clic en **Ver Guías de alineación**. Para modificar la configuración de las guías de alineación, haga clic en **Ventana Inspectores Guías en vivo**, y elija las opciones que desee.

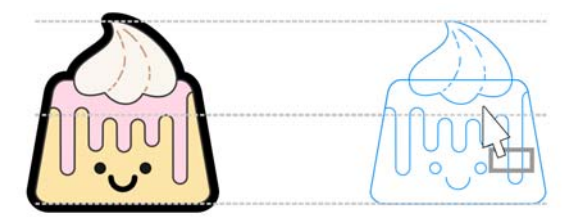

### Operaciones con objetos

Las operaciones con objetos son una parte esencial de la creación de dibujos.

Seleccione un objeto con la herramienta **Selección** para activar los tiradores de selección. Arrastre un tirador de esquina para cambiar las dimensiones del objeto de manera proporcional. Arrastre un tirador intermedio para cambiar las dimensiones del objeto de manera no proporcional.

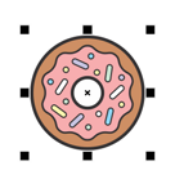

- Para seleccionar varios objetos, mantenga presionada la tecla **Mayús** y, a continuación, haga clic en cada objeto.
- Para mover un objeto seleccionado, coloque el cursor en su centro y, después, arrastre el objeto a una nueva ubicación.
- Hacer clic dos veces en un objeto para activar los tiradores de rotación. Arrastre un tirador de esquina para girar el objeto hacia la derecha o hacia la izquierda. Arrastre un tirador intermedio para inclinar un objeto de forma interactiva. Arrastre el centro para establecer el centro relativo de un objeto.

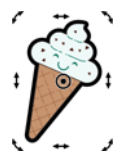

Cuando se agrupan dos o más objetos, se tratan como una única unidad. La agrupación permite aplicar el mismo formato a todos los objetos del grupo.

Para agrupar o desagrupar los objetos seleccionados, haga clic en **Objeto Agrupar** y elija la opción que desee.

Los objetos de un dibujo existen en un orden de apilamiento, generalmente en el orden de creación o importación.

Para cambiar el orden de los objetos seleccionados, haga clic en **Objeto Orden** y elija una opción del menú.

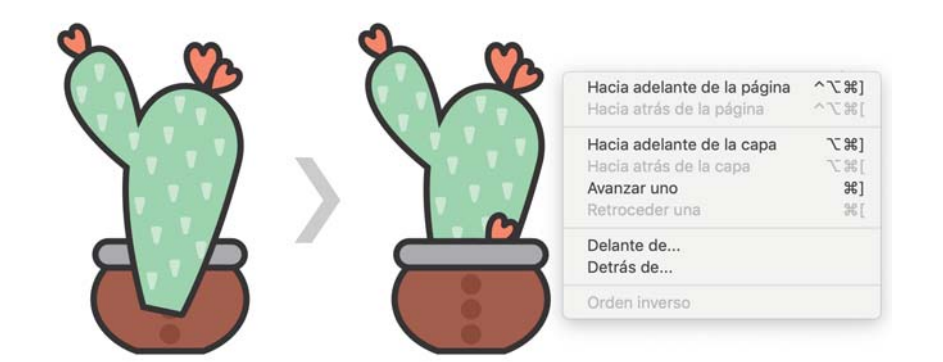

Para eliminar las partes que no necesite de los objetos de vectores y de mapas de bits, utilice la herramienta **Borrador** . Si desea borrar solo partes de un objeto específico, tiene que seleccionarlo. Si no hay ningún objeto seleccionado, la herramienta **Borrador** eliminará cualquier parte del dibujo sobre la que arrastre.

#### Inspector Propiedades

El inspector **Propiedades** (**Ventana Inspectores Propiedades**) presenta opciones de formato y propiedades dependientes de objetos.

Por ejemplo, si crea un rectángulo, el inspector **Propiedades** presenta automáticamente opciones de formato de contorno, relleno y transparencia, así como las propiedades del rectángulo. En cambio, si crea un marco de texto, el inspector mostrará al instante las opciones de formato de caracteres, párrafos y marcos, así como las propiedades del marco de texto.

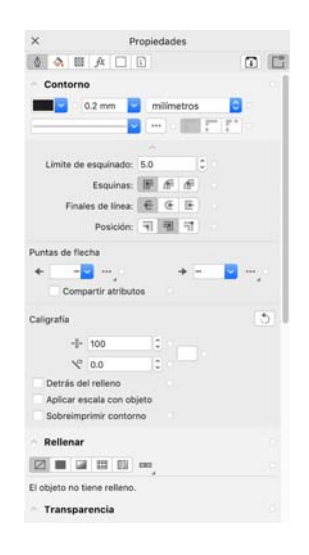

### Asignar forma a objetos

Es posible cambiar la forma de un objeto mediante la herramienta **Forma** . Diferentes objetos pueden modificarse de distintas maneras.

#### Rectángulos

Puede arrastrar cualquier esquina de un rectángulo con la herramienta **Forma**  $\mathbf{p}$  para redondearlas todas. Puede asimismo crear esquinas biseladas, festoneadas o redondeadas en la barra de propiedades si hace clic en la herramienta **Rectángulo** .

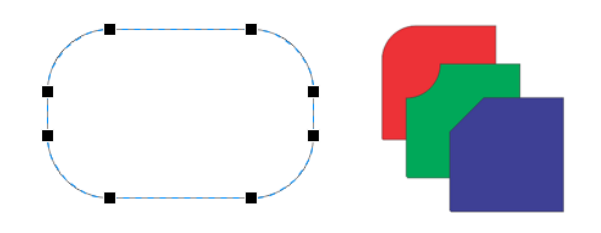

#### Elipses

Para crear una forma de sector a partir de una elipse, arrastre el nodo de la elipse con la herramienta **Forma** (, mantenga el cursor dentro de la elipse.

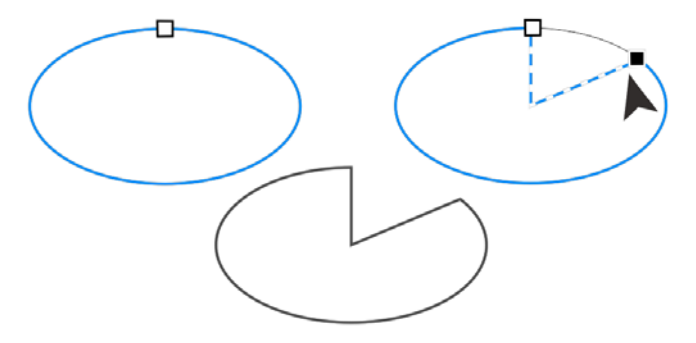

Para crear un arco a partir de una elipse, arrastre el nodo mientras se mantiene el cursor fuera de la elipse.

#### Polígonos y estrellas

Para cambiar la forma de un polígono o de una estrella, haga clic en la herramienta **Forma**  $\mathbf{r}_k$  y arrastre el nodo hacia la dirección que desee. Para crear una estrella a partir de un polígono, arrastre un nodo hacia el centro.

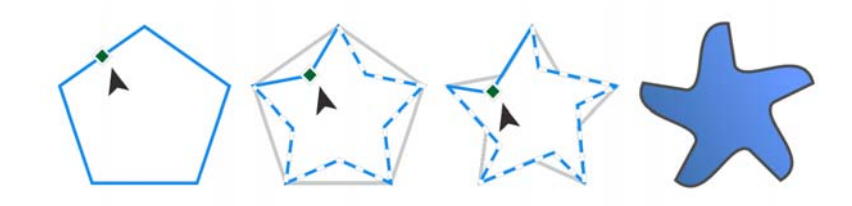

#### Conversión de objetos en curvas

Los objetos creados con herramientas de forma, como las herramientas

**Rectángulo**  $\Box$  y **Elipse** ○ deben convertirse en curvas (Objeto ▶ Convertir **a curvas**) antes de poder editar los nodos individuales. Esta regla cuenta con una excepción: los objetos creados con la herramienta **Polígono** .

#### Asignación de formas de líneas y curvas

Puede dar forma a objetos de línea y curva si manipula sus nodos y segmentos por medio de la herramienta **Forma** (, así como si añade y elimina nodos.

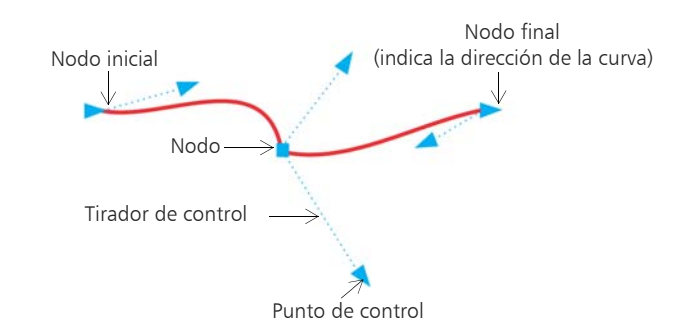

- Para añadir un nodo, haga doble clic en el trayecto, o bien haga clic en este último y, a continuación, en el botón **Añadir nodos** de la barra de propiedades.
- Para eliminar un nodo, haga doble clic en él, o bien haga clic en él y, a continuación, en el botón **Eliminar nodos** de la barra de propiedades.
- Para reducir el número de nodos, selecciónelos con un recuadro mediante la herramienta **Forma**  $\mathbf{v}_k$ , y, a continuación, haga clic en **Reducir nodos**, que se encuentra en la barra de propiedades.

### Rellenos y contornos

Es posible añadir varios rellenos al interior de los objetos u otras áreas demarcadas, así como cambiar el color de los contornos de objetos.

#### Tipos de relleno

Puede rellenar objetos con rellenos uniformes, degradados, de patrón, de textura, PostScript y de malla. Los rellenos degradados presentan una progresión uniforme de dos o más colores.

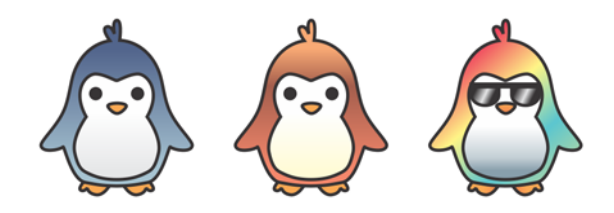

Puede asimismo rellenar objetos con gráficos vectoriales (rellenos de patrón de vectores) o con imágenes de mapa de bits (rellenos de patrón de mapa de bits).

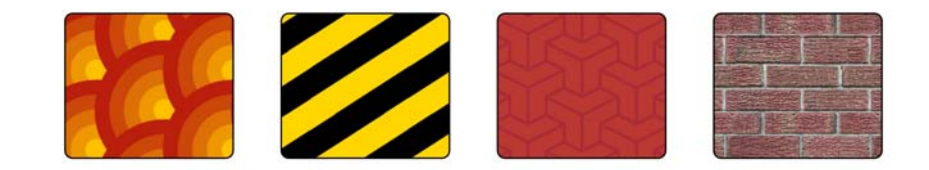

Los rellenos de textura pueden simular el aspecto y la sensación de materiales naturales, como el agua, las nubes y la piedra. Los rellenos PostScript son relleno de textura complejos que se crean en lenguaje PostScript.

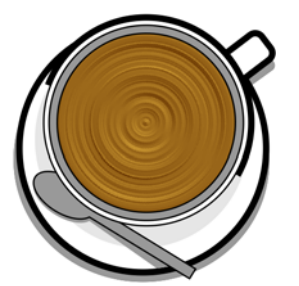

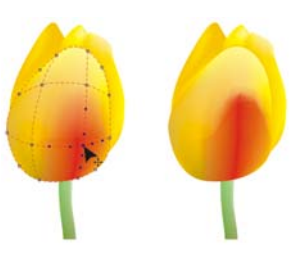

Los rellenos de malla crean transiciones de color uniformes para dar volumen y efectos tridimensionales realistas a los objetos.

Para rellenar un objeto seleccionado, haga clic en la herramienta **Relleno interactivo**  $\diamondsuit$  en la caja de herramientas, seleccione el tipo de relleno que desee en la barra de propiedades, abra el selector **Relleno** y haga doble clic en un relleno. Para aplicar un relleno de mezcla, utilice la herramienta **Relleno**  de malla **#** 

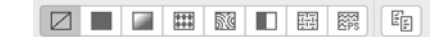

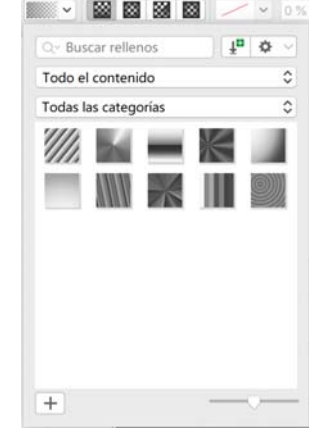

#### Elección de colores

Una paleta de colores es un conjunto de muestras de color. Los colores de relleno y de contorno se pueden elegir en la paleta de colores predeterminada. Los colores de relleno y de contorno seleccionados se indican en las muestras de color de la barra de estado.

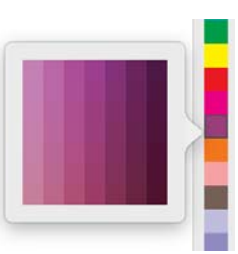

- Para rellenar un objeto con un color uniforme, haga clic en una muestra de color de la paleta de colores o arrastre un color al objeto.
- Para cambiar el color del contorno, haga clic con la tecla Control en una
- muestra de color en la paleta de colores, o bien arrastre un color al contorno del objeto.
- Para elegir entre diferentes matices de un color, haga clic en una muestra de color y manténgala presionada.

#### Estilos y armonías de color

El inspector **Estilos de color** permite añadir los colores utilizados en un documento como estilos de color. Para crear un estilo de color a partir de un objeto, solo tiene que arrastrar dicho objeto al Inspector **Estilos de color**. Cada vez que actualice un estilo de color, también puede actualizar todos los objetos usando ese mismo estilo de color. Una armonía de colores consiste en un grupo de estilos de color coincidentes que se vinculan para generar un esquema de color. Puede aplicar una regla a una armonía de colores para cambiar todos los colores a la vez y crear esquemas de color alternativos.

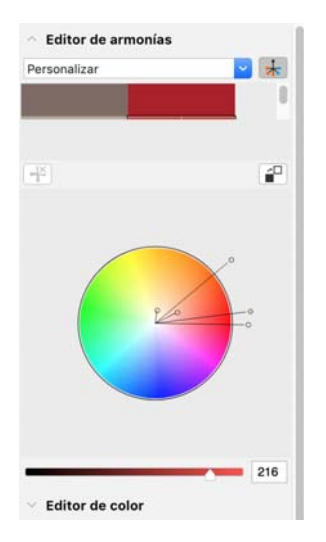

#### Herramienta Cuentagotas

Cuando se muestrean colores con la herramienta **Cuentagotas de color** , la herramienta cambia automáticamente al modo de color Aplicar color, de modo que pueda aplicar inmediatamente el color muestreado.

Además, la herramienta Cuentagotas se encuentra en diversos cuadros de diálogo de color para poder muestrear y hacer coincidir los colores de un documento sin cerrar el cuadro de diálogo.

#### Más paletas de colores

El inspector **Paletas** (**Ventana Inspectores Paletas**) permite crear, organizar y mostrar u ocultar paletas de color predeterminadas y personalizadas fácilmente. Puede crear paletas RGB específicas para Internet o imprimir paletas CMYK específicas para impresión; además, es posible añadir paletas de colores de terceros. El inspector **Paletas** incluye perfiles PANTONE® como el sistema PANTONE® Goe™ y la paleta Fashion+Home.

### Administración del color

La administración del color garantiza una representación del color más precisa al visualizar, modificar, compartir, exportar a otro formato o imprimir un documento. Puede utilizar una configuración de administración de colores específica para el documento o predeterminada con la finalidad de definir efectos de representación, políticas y perfiles de color. La configuración específica para el documento anulan los ajustes predeterminados de la aplicación mientras trabaja en ese archivo determinado.

Para acceder a la configuración de administración de colores específica para el documento o predeterminada, haga clic en el menú de **CorelDRAW Preferencias Administración del color**.

### Efectos

Cree una ilusión óptica tridimensional en los objetos añadiendo efectos de silueta, sombra, sombra en bloque o bisel. Añada efectos de impacto a sus proyectos o conviértalos en mosaicos. Aproveche los efectos de mapa de bits no destructivos para mejorar el aspecto de objetos sin cambiarlos de forma permanente.

#### Silueta

Puede aplicar una silueta a un objeto para crear una serie de líneas concéntricas que progresen hacia el interior o exterior del objeto.

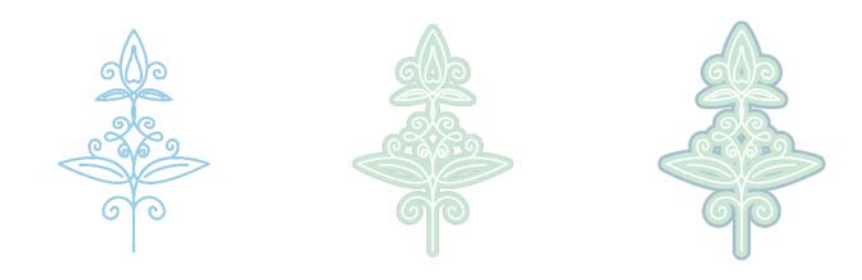

Para aplicar un contorno, seleccione un objeto y, a continuación, haga clic en la herramienta **Silueta .** Arrastre el tirador inicial hacia el centro para crear una silueta interior o aléjelo del centro para crear una silueta exterior.

#### Sombras y sombras interiores

Las sombras y las sombras interiores simulan la caída de la luz sobre los objetos y añaden profundidad 3D para proporcionar un aspecto más real. Las sombras aparecen por detrás o por debajo de los objetos; las

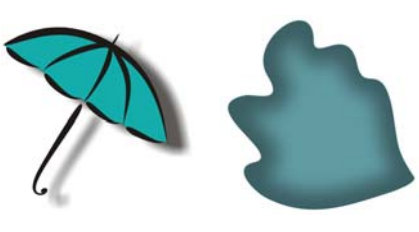

sombras interiores se ven dentro de los objetos. Puede ajustar atributos de las sombras, como el color, la opacidad, el nivel de degradado y el fundido.

Para aplicar una sombra, seleccione un objeto, haga clic en la herramienta **Sombra**  $\Box$ , y en la barra de propiedades, haga clic en la herramienta **Sombra** . Arrastre desde el centro del objeto para obtener una sombra plana, o desde el borde del objeto para obtener una sombra en perspectiva. Especifique los atributos apropiados en la barra de propiedades.

Para aplicar una sombra interior, seleccione un objeto, haga clic en la herramienta **Sombra**  $\Box$ , y en la barra de propiedades, haga clic en la herramienta **Sombra interior** . Arrastre desde el centro del objeto hasta que la sombra interior adquiera el tamaño deseado.

Puede aplicar preajustes sombras y sombras interiores desde la barra de propiedades.

#### Sombra en bloque

A diferencia de las sombras y extrusiones, las sombras de bloque constan de líneas simples, que hacen que resulten ideales para la serigrafía y el diseño de carteles. Puede ajustar la profundidad y la dirección de una sombra en bloque y cambiar su color. Una sombra en bloque puede contener huecos, pero puede eliminarlos para crear un objeto de curva sólido.

## **2111 37 DIVA**

Para aplicar una sombra de bloque, haga clic en la herramienta **Sombra en bloque**  $\mathbf{\bar{u}}$ , haga clic en el objeto y arrástrelo en la dirección que desee hasta que la sombra en bloque tenga el tamaño que desee.

#### Mosaicos

Con el efecto **Puntillizador** (**Efectos Puntillizador**), puede crear mosaicos vectoriales de alta calidad a partir de cualquier número de objetos de vectores y de mapas de bits. Desde patrones precisos de medios tonos hasta efectos artísticos que simulen el puntillismo, este efecto le ofrece las herramientas que necesita para crear diseños increíbles.

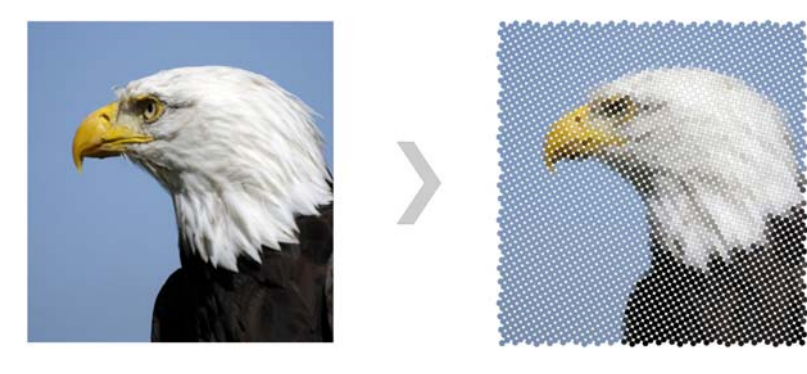

#### Efecto bisel

Un efecto bisel (**Efectos Bisel**) añade profundidad 3D a un objeto de texto o gráfico haciendo que sus bordes parezcan inclinados. Los efectos de bisel contienen tanto colores directos como de cuatricromía (CMYK), por lo que resultan ideales para la impresión.

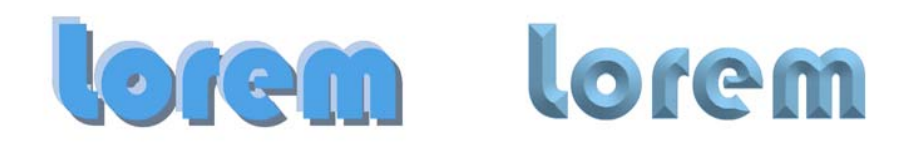

#### Efectos de mapa de bits

Puede aplicar efectos de mapa de bits, que están basados en píxeles y no son destructivos, tanto a objetos vectoriales como de mapa de bits. Los efectos de mapa de bits se muestran en la parte superior del menú **Efectos** de CorelDRAW. Puede utilizar la pestaña **FX** en el Inspector **Propiedades** (**Ventanas Inspectores Propiedades**) para mostrar, ocultar y editar efectos, aplicar efectos adicionales, y mucho más.

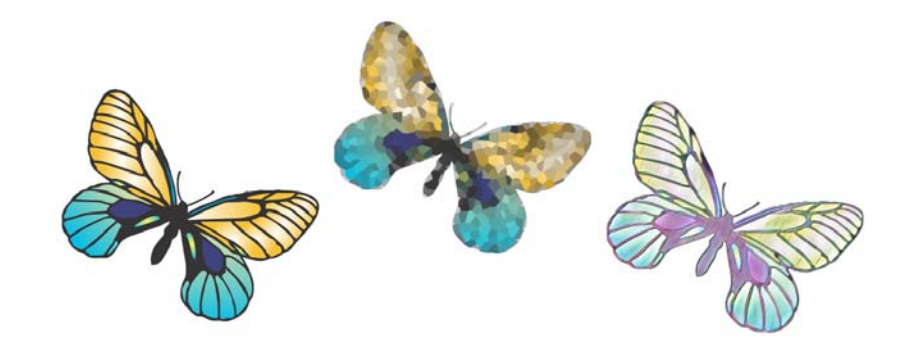

### Códigos QR

Los códigos QR (Quick Response), que son muy populares en los envasados y en la publicidad de los productos de consumo, ofrecen a los usuarios de smartphones un acceso rápido al sitio web de la marca, que, a su vez, puede proporcionar información adicional sobre un producto. Puede asimismo elegir qué información se

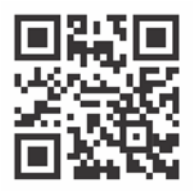

incluirá en el código QR, como URL, direcciones de correo electrónico, número de teléfono, SMS, contacto, evento del calendario o geolocalización.

Para insertar un código QR, haga clic en **Objeto Insertar Código QR**. En el área **Código QR** del inspector **Propiedades**, seleccione una opción del cuadro de lista **Tipo de código QR**.

### Colocar archivos

CorelDRAW le permite colocar archivos (**Archivo Colocar** o **Comando + I**) creados en otros aplicaciones para usarlos en sus proyectos. Por ejemplo, puede colocar archivos en formato PDF (Portable Document Format), JPEG o AI (Adobe® Illustrator®). Puede ordenar los tipos de archivo por más reciente, extensión, texto o descripción.

También puede colocar un archivo y colocarlo en la ventana de aplicación activa como un objeto. También es posible modificar el tamaño del archivo y centrarlo al colocarlo.

### Vista Píxeles

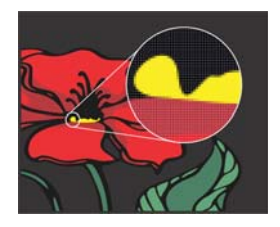

La vista Píxeles muestra una representación en píxeles del dibujo que permite ampliar un área y alinear un objeto de forma más precisa. También ofrece una representación más precisa de cómo se mostrará un diseño en Internet.

Para activar la vista Píxeles, haga clic en **Ver Píxeles**. En el cuadro de lista **Niveles de zoom** de la barra de propiedades, elija **800 %**.

### Colaborar

Si utiliza CorelDRAW en combinación con CorelDRAW.app, puede colaborar en el diseño de proyectos con otras personas, en cualquier dispositivo. El Inspector **Comentarios** (**Ventanas Inspectores Comentarios**) de CorelDRAW le permite ver y resolver cualquier comentario añadido a un documento en contexto, así como ofrecer comentarios en contexto. Puede marcar un documento con iconos de notas, flechas, rectángulos, elipses, líneas y trazos libres, y agregar comentarios asociados con el marcado. Además, la herramienta **Texto colaborativo** A puede ayudar a integrar a colaboradores y clientes para que participen en la redacción o edición de texto.

#### Lorem Ipsum

#### Lorem ipsum dolor sit amet.

- Sea est facilisi ut tempor.
- Nibh at dolore sit nisl duo. Tempor at amet duo elitr diam molestie.
- Ea molestie illum facilisis ipsum sed.
- Et invidunt sed stet et illum lorem esse.
- Aliquip dolore accusam.

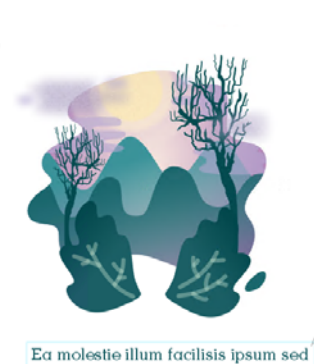

Un nuevo panel accesible desde CorelDRAW y CorelDRAW.app actúa como su centro de colaboración. Contiene todos los dibujos de Corel Cloud y, con un clic, se muestra una vista previa, la cantidad de comentarios, los miembros del equipo y el estado del proyecto. El panel también le permite compartir diseños directamente desde CorelDRAW sin tener que abrir cada archivo.

Para acceder al panel, haga clic en **Archivo Abrir desde la nube** o **Archivo Guardar en la nube**.

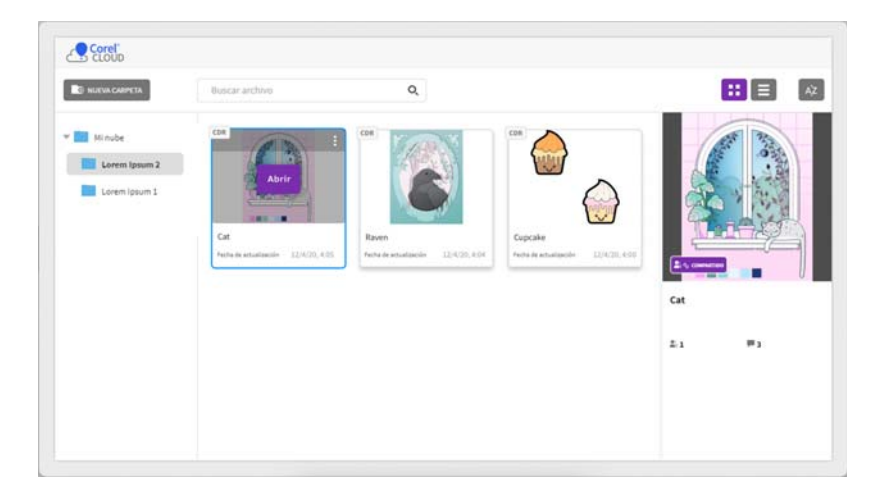

### Editar fotos

CorelDRAW Graphics Suite ofrece un extenso abanico de funciones para editar fotos y otros mapas de bits de forma eficaz. Algunas de estas funciones solo se encuentran disponibles en Corel PHOTO-PAINT.

#### Inspector Ajustes

El Inspector **Ajustes** (**Ventana Inspectores Ajustes**) de Corel PHOTO-PAINT es su primer recurso para realizar ajustes de fotos. Le permite aplicar los ajustes más comunes de forma no destructiva conforme ve los cambios en contexto. Además, puede utilizar el modo de ajuste local para editar solo zonas específicas de una foto.

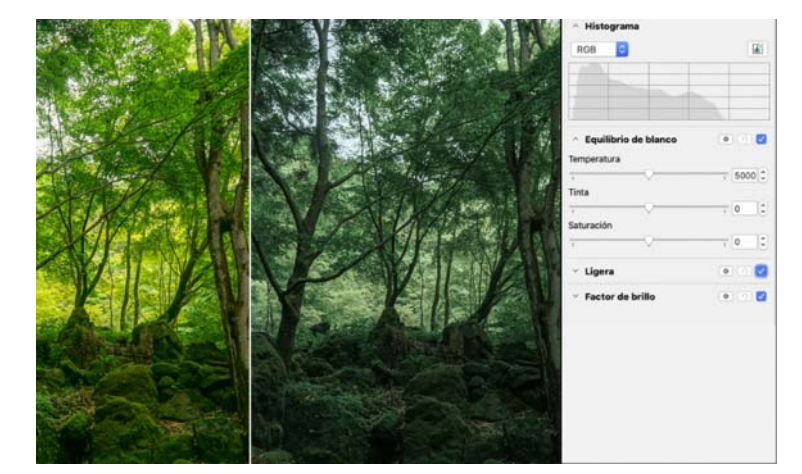

Para añadir un ajuste al inspector, haga clic en el botón Añadir ajuste + y seleccione un ajuste. Entre los ajustes se incluyen **Equilibrio de blanco**, **Luz**, **Curva tonal**, **Mejora del contraste**, etcétera.

Para mostrar u ocultar un ajuste, active o desactive la casilla de verificación situada a la derecha del nombre del ajuste.

Para sustituir los colores de una foto, utilice el ajuste **Sustituir colores**.

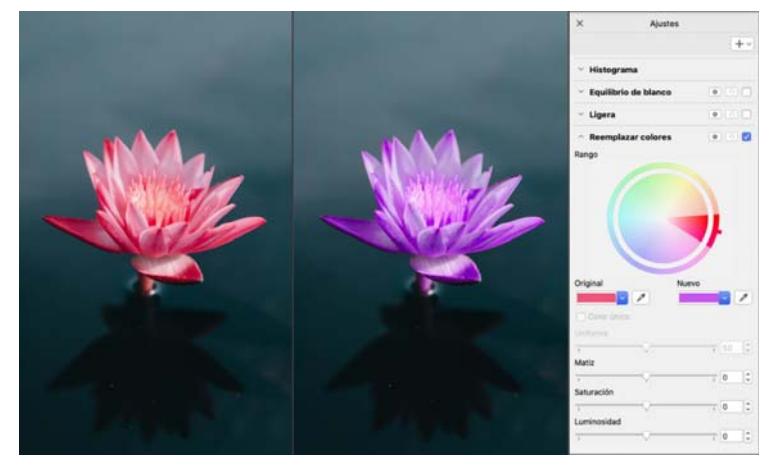

En CorelDRAW, se puede acceder a los ajustes desde el Inspector **Efectos** (**Ventana Inspectores Efectos**) o el menú **Efectos Ajustar**.

#### Eliminación de áreas no deseadas de fotografías y corrección de imperfecciones

La función Laboratorio de Recortar/extraer de Corel PHOTO-PAINT (**Imagen Laboratorio de Recortar/extraer**) permite recortar áreas de la imagen y extraerlas del fondo que las rodea. Esta función le permite aislar áreas de la imagen y conservar los detalles de los bordes, como pelo o bordes borrosos.

La herramienta **Clon corrector e** corrige de forma discreta las machas y las imperfecciones no deseadas de una imagen pintando con texturas muestreadas que coinciden con el color del área que está retocando.

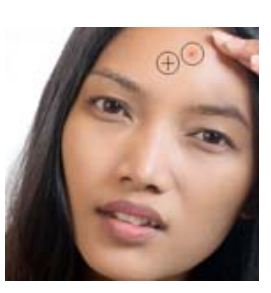

#### Efectos especiales

Los efectos de cámara, como Desenfoque Bokeh, Colorear, Tono sepia y Máquina del tiempo, otorgan a su imagen una apariencia única y contribuyen a recrear estilos fotográficos históricos. También se pueden transformar las imágenes para simular dibujos, pinturas, aguafuertes o arte abstracto. Es posible acceder a los efectos especiales desde el menú **Efectos** de CorelDRAW o de Corel PHOTO-PAINT.

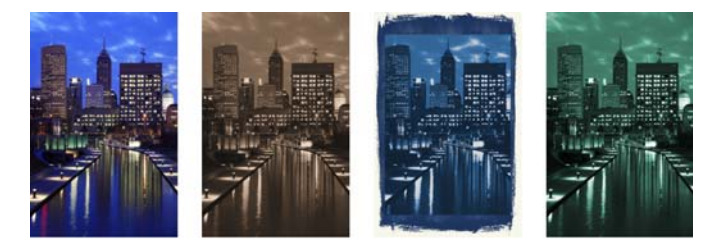

Corel PHOTO-PAINT permite aplicar efectos destructivos y no destructivos. Cuando se aplica un efecto destructivo, los cambios son permanentes. Al aplicar un efecto no destructivo, la imagen original no se ve afectada; puede editar, eliminar, mostrar u ocultar los efectos, y volver al objeto o a la imagen original en cualquier momento.

Para aplicar un efecto destructivo, utilice el menú **Efectos**.

Para aplicar un efecto no destructivo, utilice el Inspector **Efectos** (**Ventana Inspectores Efectos**) o el botón **Añadir efecto** en el Inspector **Objectos** (**Ventana Inspectores Objectos**).

#### Archivos RAW

Al colocar archivos RAW, puede ver información acerca de las propiedades del archivo y la configuración de la cámara, ajustar el color y el tono, y mejorar la calidad de la imagen. También puede descargar Corel® AfterShot™ 3 HDR sin ningún cargo adicional desde CorelDRAW y Corel PHOTO-PAINT para corregir y mejorar sus fotos RAW o JPEG con facilidad y aplicar ajustes a una o miles de fotos a la vez con herramientas de procesamiento por lotes. Además, puede crear imágenes HDR (High Dynamic Range) con el módulo HDR, incluido en AfterShot 3 HDR.

#### Inspector Objetos

El inspector **Objetos** de Corel PHOTO-PAINT (**Ventana Inspectores Objetos**) permite ver y administrar los objetos de su imagen. Por ejemplo, puede ocultar, mostrar, cambiar el nombre o modificar el orden de apilamiento de los objetos. También puede elegir un modo de fusión, que determina la manera en la que un objeto se fusiona con otros subyacentes.

#### Tamaño y resolución de la imagen

El tamaño y la resolución de una imagen afectan a su calidad de impresión. Puede utilizar el cuadro de diálogo **Volver a muestrear** (**Imagen Volver a muestrear**) para elegir las dimensiones y resolución que se ajusten al uso previsto de su ilustración. Las opciones de ampliación basadas en IA, como Ilustración y Fotorrealista, ayudan a ampliar imágenes sin perder detalle,

además de ofrecer una mejor ampliación de imágenes y rastreo de mapa de bits. Con los modelos de aprendizaje automático, estas incorporaciones conservan los bordes limpios, la nitidez y los detalles finos en los archivos ampliados.

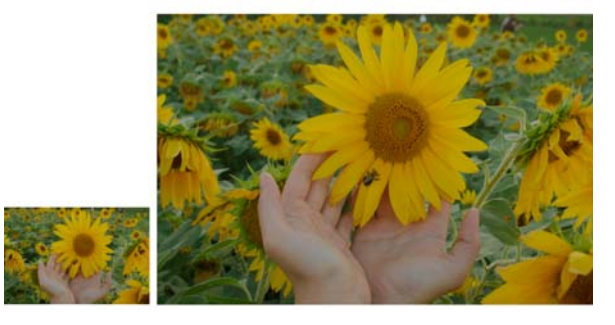

#### Selector Pincel

El selector **Pincel** de Corel PHOTO-PAINT contribuye a encontrar pinceles combinando todas las categorías y tipos de estos en una única ubicación. El selector **Pincel**, disponible en la barra de propiedades para las herramientas **Pintura**

**A**, **Efecto**  $\mathcal{S}$  **y Clonar A**</u>, proporciona previsualizaciones de plumillas y pinceladas; además, almacena la configuración de los últimos cinco pinceles que haya utilizado.

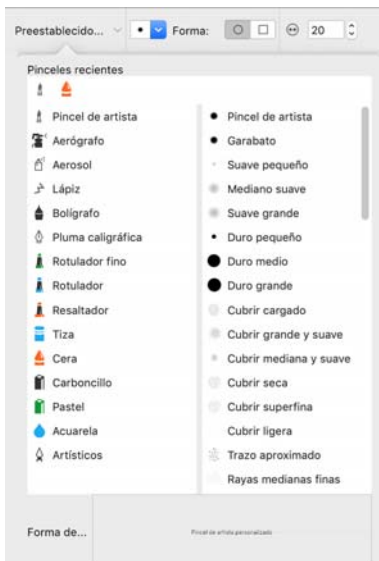

#### Transparencia

Es posible cambiar la transparencia de un objeto para mostrar los elementos de imagen subyacentes. Puede asimismo aplicar transparencias uniformes, degradadas, de textura o de patrón de mapa de bits.

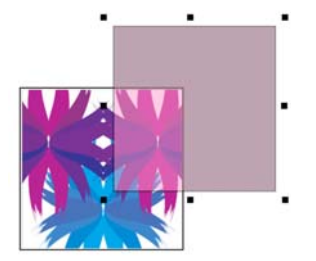

- Para aplicar transparencia en Corel PHOTO-PAINT, haga clic en la herramienta **Transparencia de objeto** y utilice los controles de la barra de propiedades, o bien utilice el control **Opacidad** en el Inspector **Objetos**.
- Para aplicar transparencia en CorelDRAW, haga clic en **Objeto Propiedades** y utilice los controles del área **Transparencia** en el Inspector **Propiedades**.

### Vectorización de mapas de bits

Puede vectorizar mapas de bits y convertirlos en gráficos vectoriales con un solo paso mediante el comando Vectorización rápida, o bien puede utilizar los controles de PowerTRACE para previsualizar y ajustar los resultados de la vectorización. Todas las funciones asistidas por AI, a las que puede acceder desde la página Ajustes en Corel PowerTRACE, ofrecen los mejores resultados de rastreo de mapa de bits a vectores hasta la fecha. Ahora puede utilizar opciones de optimización de imágenes que ayudan a mejorar la calidad de un mapa de bits conforme lo vectoriza.

Para vectorizar un mapa de bits, seleccione uno en CorelDRAW y haga clic en **Vectorizar mapa de bits**, que se encuentra en la barra de propiedades, y seleccione el método de vectorización.

### Exportación de archivos, objetos y páginas

Puede exportar (**Archivo Exportar** o **Comando + E**) y guardar imágenes en una amplia variedad de formatos que se pueden utilizar con otras aplicaciones. Por ejemplo, puede exportar un archivo a los formatos AI (Adobe Illustrator), PDF o JPEG. Es posible que determinados formatos de archivo no admitan todas las funciones con las que cuenta un archivo de CorelDRAW (CDR); por ello, se recomienda guardar el archivo original como CDR antes de exportarlo.

El cuadro de diálogo **Exportar para Web** (**Archivo Exportar a Web**) proporciona los controles de exportación habituales y permite previsualizar los resultados de diversas configuraciones de filtro antes de exportar el archivo. Por otro lado, podrá especificar transparencias de objeto y colores mate para bordes alisados. Todo ello con una previsualización en tiempo real.

También es posible exportar proyectos a imágenes de mapas de bits adecuadas para WordPress y, a continuación, cargarlas en su cuenta de WordPress (**Archivo Exportar a WordPress**).

Con el Inspector **Exportar** (**Archivo Exportar <sup>a</sup> Varios archivos**) en CorelDRAW, puede exportar uno o varios objetos y páginas, o incluso un grupo de objetos a los formatos PDF, JPEG, PNG y GIF.

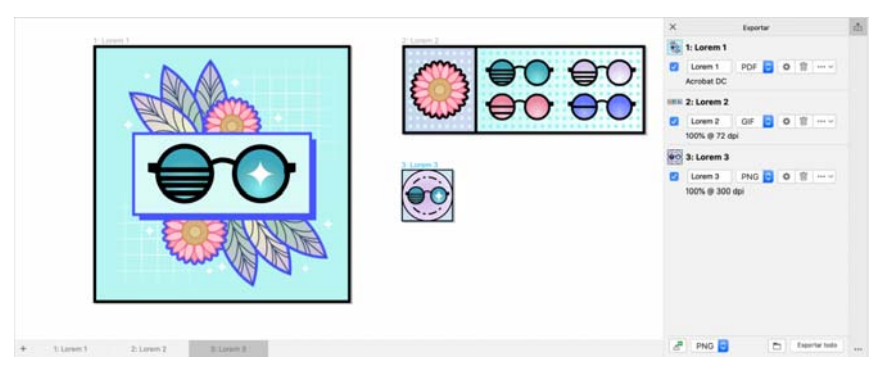

Para exportar un objeto, primero debe seleccionarlo en el documento y hacer clic en el botón **Añadir nuevo** en el Inspector **Exportar** para añadirlo a la lista de exportación.

Para añadir la página activa a la lista de exportación, debe cancelar la selección de todos los objetos de la página y hacer clic en el botón **Añadir nuevo**.<sup>0</sup> en el Inspector **Exportar**.

Para exportar los recursos desde el Inspector **Exportar**, active todas las casillas de verificación junto a sus nombres, especifique la configuración de exportación que desee para cada recurso y haga clic en **Exportar todo**.

Para agregar un activo reutilizando la configuración de un elemento de la lista de exportación, selecciónelo en el documento. En el Inspector **Exportar**, haga clic en el botón **Opciones**  $\cdots$  junto a la entrada cuya configuración desea copiar y haga clic en **Agregar un activo con esta configuración**.

#### Accesos directos de teclado

Para ver todos los accesos directos de teclado, haga clic en **CorelDRAW Preferencias Accesos directos**. Haga clic en **Ver todas**.

Puede utilizar los accesos directos de teclado de alineación para colocar objetos en la página rápidamente. Seleccione los objetos que desee alinear y presione una tecla de acceso directo.

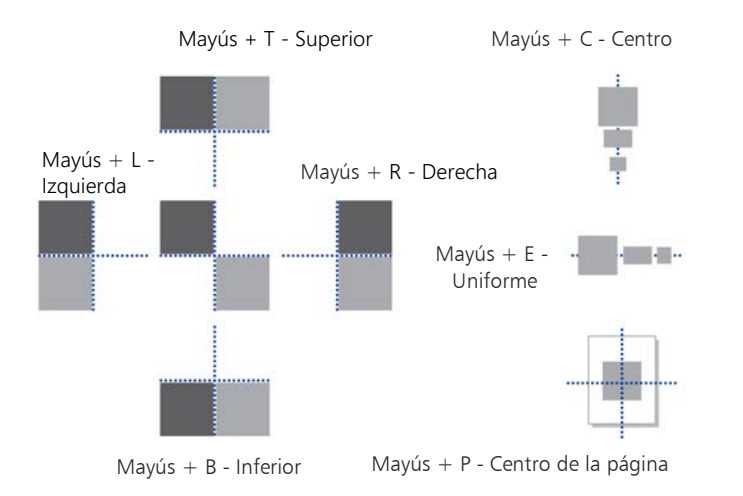

### Buscar y gestionar contenido

Puede buscar y administrar clipart y fotos almacenadas en su ordenador y dispositivos portátiles o en carpetas de red fácilmente. El Inspector Connect Content (**Ventana Inspectores Connect Content**) ofrece una ubicación central en la que puede buscar el contenido. Una vez encuentre el mapa de bits que necesita, puede añadirlo a su proyecto. Para comenzar, Corel proporciona contenido local almacenado en su carpeta **Documentos\Corel\Corel Content\Images**. Si desea ampliar su colección de imágenes, puede descargar paquetes de imágenes adicionales desde el cuadro de diálogo Obtener más.

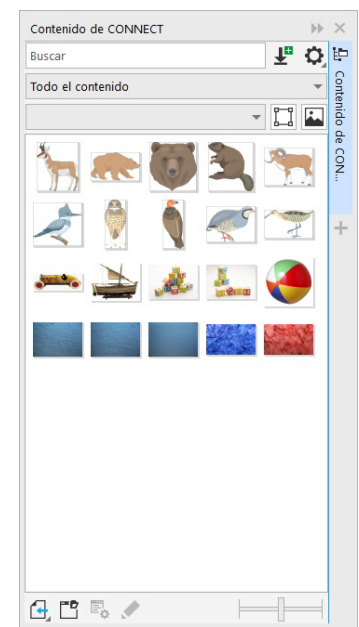

### Corel Font Manager™

Corel Font Manager™ le permite gestionar, organizar y explorar fácilmente sus colecciones de fuentes y tipos de letras. Puede buscar e instalar fuentes para sus proyectos, crear colecciones de fuentes para acceder con facilidad a sus favoritas, administrar las fuentes que no se necesiten, descargar fuentes y paquetes de fuentes. Además, Corel Font Manager le permite importar y exportar carpetas y colecciones de fuentes, lo que facilita compartirlas o usarlas en otra versión del software.

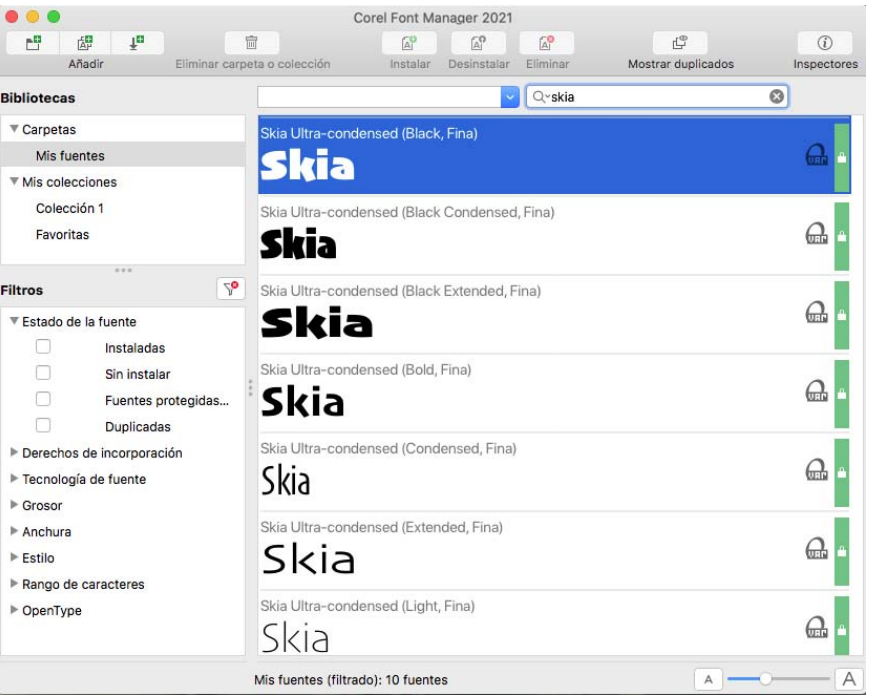

Copyright © 2021 Corel Corporation. Reservados todos los derechos.

Guía de inicio rápido de CorelDRAW® Graphics Suite 2021

Las especificaciones del producto, precio, empaquetado, asistencia técnica e información ("especificaciones") se refieren solo a la versión en inglés. Las especificaciones para todas las demás versiones (incluidas versiones en otros idiomas) pueden variar.

La presente información es proporcionada por Corel "tal cual", sin ninguna otra garantía ni condiciones, explícitas o implícitas; incluidas, pero sin limitarse a ellas, garantías de calidad comercial, calidad satisfactoria, comerciabilidad o adecuación para un propósito determinado, o aquellas derivadas de las leyes, prácticas y usos comerciales, desarrollo de la actividad comercial o cualquier otra. El usuario asume todo el riesgo en cuanto a los resultados de la información proporcionada o de su uso. Corel no asume responsabilidad alguna hacia usted o cualquier persona o entidad por cualquier daño indirecto, incidental, especial o emergente de ningún tipo; incluidos, pero sin limitarse a ellos, pérdida de ingresos o beneficios, pérdida o deterioro de datos u otra pérdida comercial o económica; incluso si Corel hubiera sido notificado de la posibilidad de que se produjeran dichos daños, o si estos fueran previsibles. Corel tampoco se hace responsable de reclamaciones de terceros. La suma máxima de responsabilidad de Corel hacia usted no excederá el importe abonado por usted por el material. Algunos estados o países no permiten la exclusión o limitación de responsabilidad relativa a los daños emergentes o incidentales, de modo que es posible que la limitación anterior no se aplique a su caso.

Corel, el logotipo de Corel, el logotipo del globo de Corel, CorelDRAW, el logotipo del globo de CorelDRAW, Corel Font Manager, LiveSketch, Corel PHOTO-PAINT, PowerClip y PowerTRACE son marcas comerciales o marcas registradas de Corel Corporation o sus filiales en Canadá, EE. UU. u otros países. Todos los demás productos, fuentes, nombres y logotipos de empresas pueden ser marcas comerciales o marcas registradas de sus respectivos propietarios.

Patentes: www.corel.com/patent

201231